# 동서대 공인인증 로그인메뉴얼 - 안드로이드 편 -

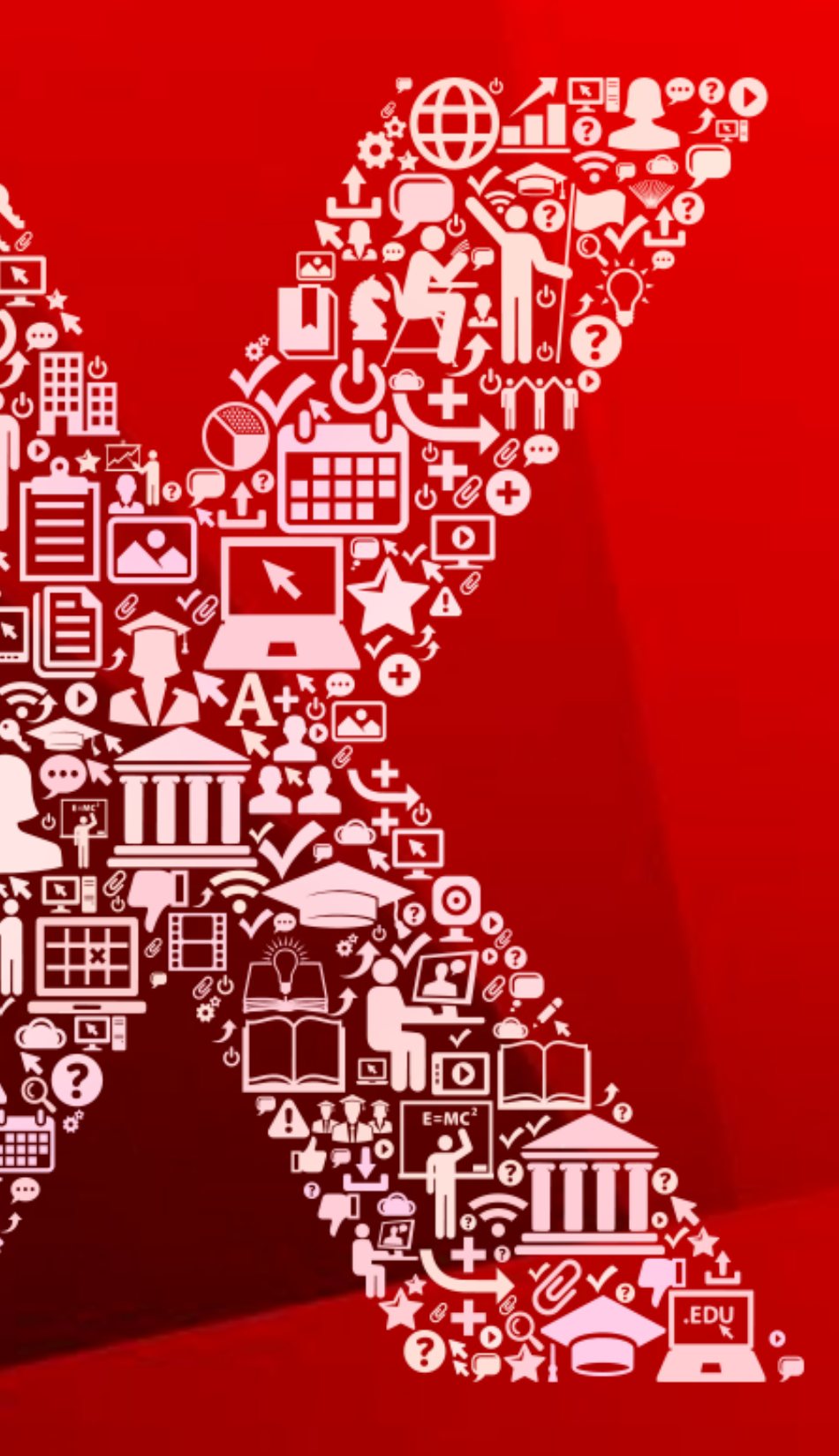

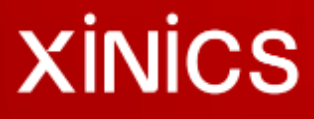

# 동서대 공인인증 로그인- 공인인증서 가져오기 방법 요약 안내

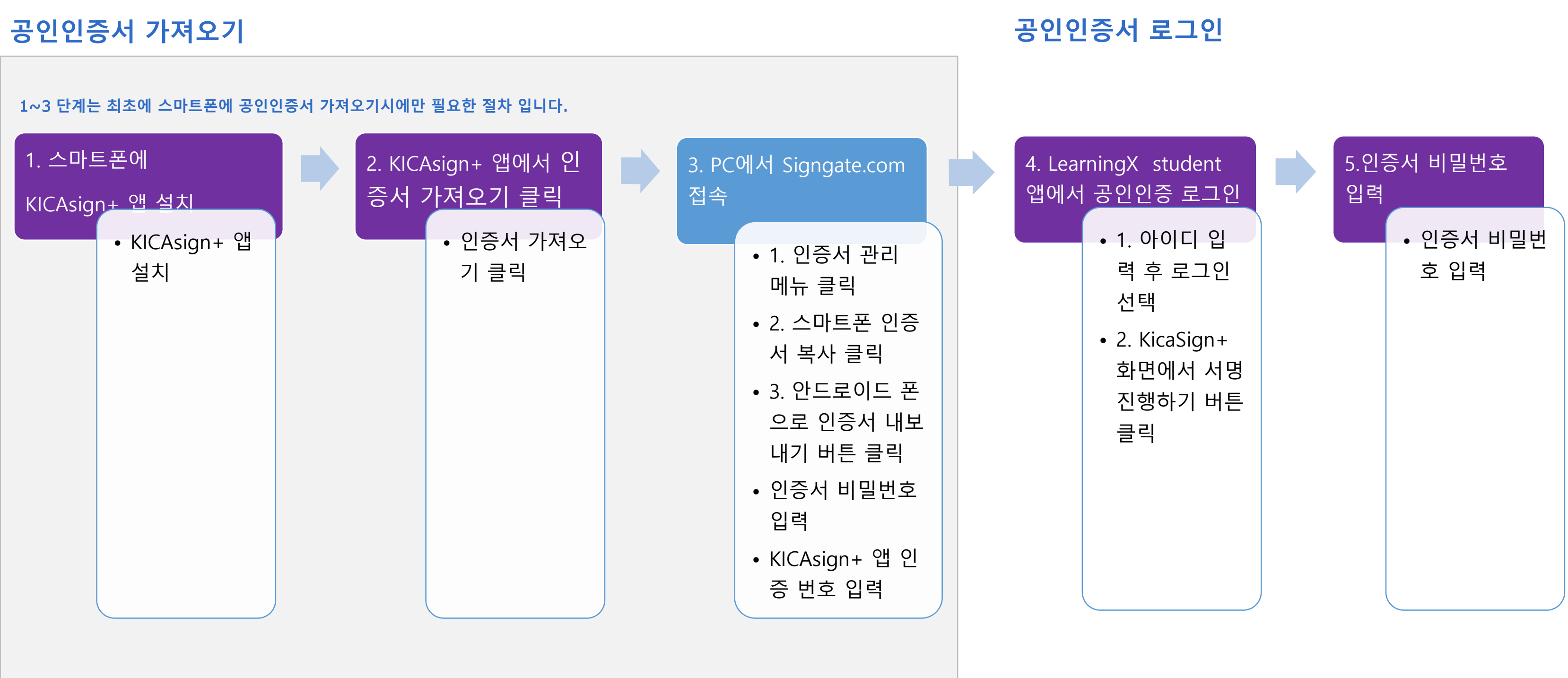

'PC'에 보관된 공인인증서를 스마트폰의 'KICAsign+' 앱으로 저장 합니다. 스마트폰에 한국정보인증 어플리케이션(KICASign+)을 설치하셔야 합니다.

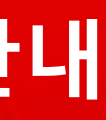

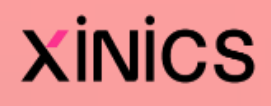

### 1. 스마트폰에 KICAsign+ 앱 설치

1. LearningX Student 앱에서 아이디 입 력 후 로그인 버튼을 클릭합니다. 2. KICAsign+페이지에서 [앱 설치 하기] 버튼을 클릭합니다. 3. 앱스토어에서 KICAsign+를 설치합니 다.

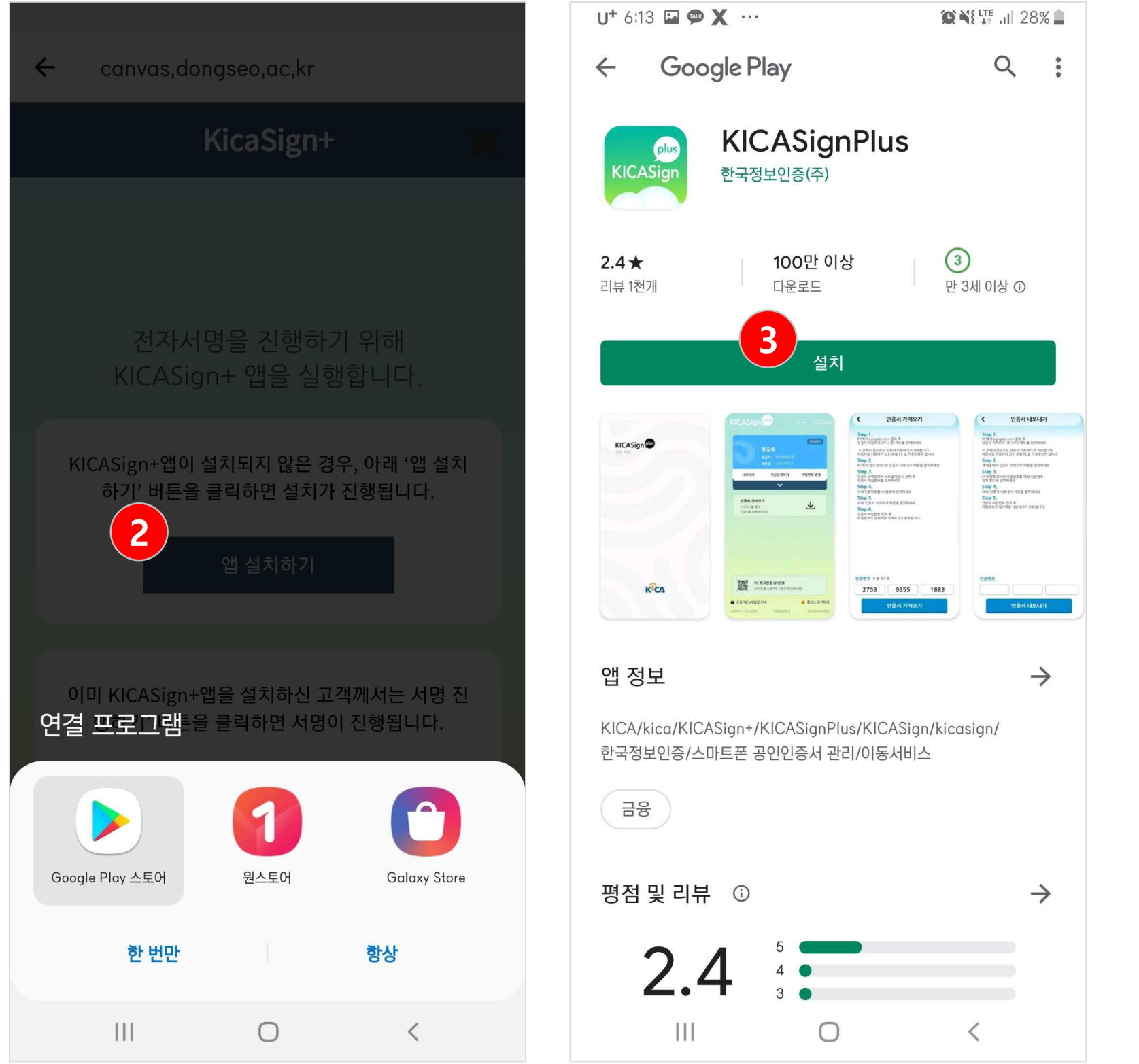

### **XINICS**

### 2. KICAsign+ 앱에서 인증서 가져오기 클릭

1. KICAsign+ 앱에서 인증서 가 져오기 버튼을 클립 합니다. 2. PC에서 Signgate.com 접속 하여 인증서를 가져옵니다.

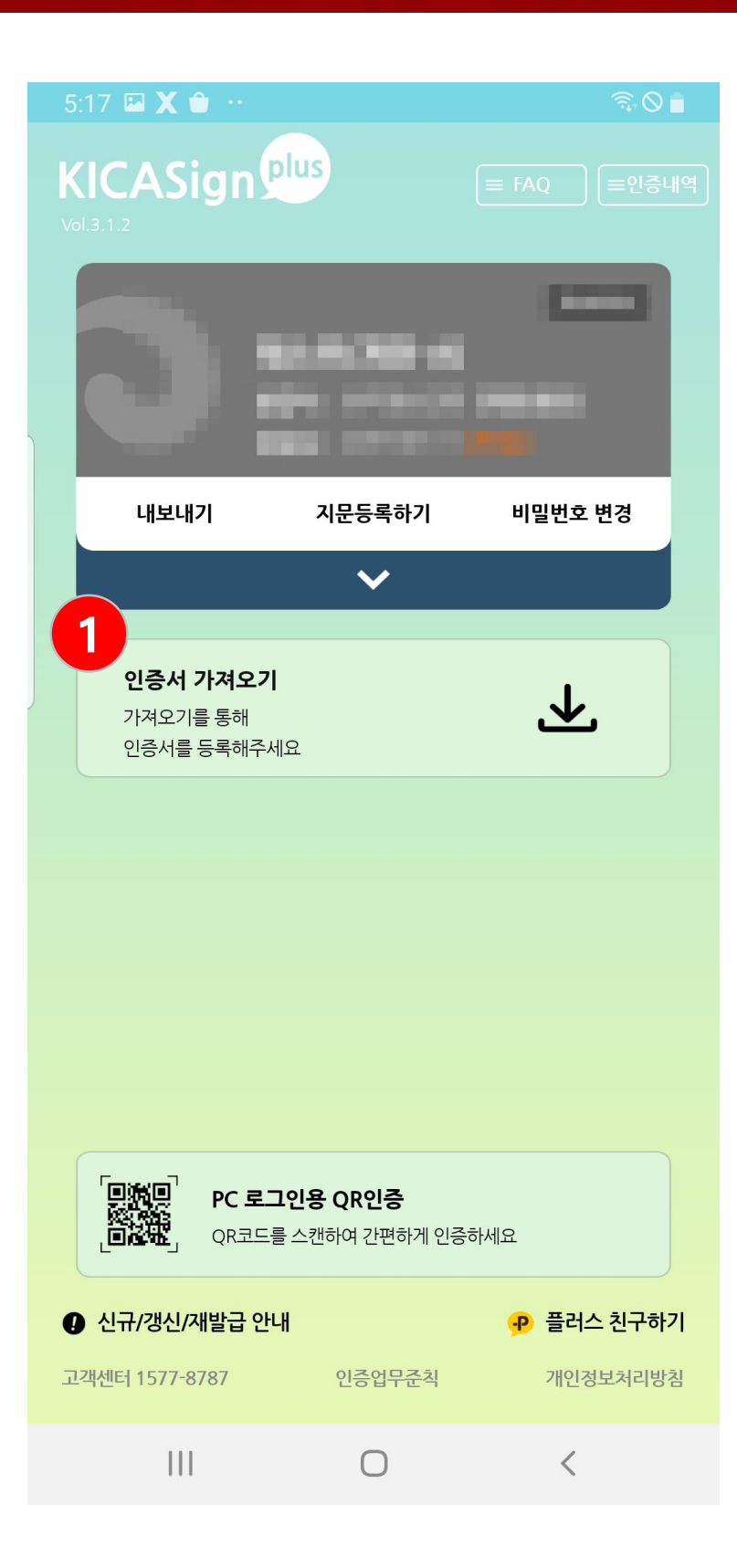

#### $6:55$   $\Box$   $\bm{X}$   $\bm{\hat{\theta}}$

 $R \odot R$ 

#### 인증서 가져오기

#### Step 1.

 $\left\langle \right\rangle$ 

**5tCp 1 :**<br>PC에서 signgate.com 접속 후<br>인증서 이동하기 (PC > 폰) 메뉴를 선택하세요

※ 폰에서 폰으로도 인증서 이동하기가 가능합니다.<br>이동시킬 인증서가 있는 폰을 PC 로 가정하시면 됩니다.

#### Step 2.

PC에서 '안드로이드로 인증서 내보내기' 버튼을 클릭하세요

#### Step 3.

인증서 선택창에서 내보낼 인증서 선택 후 인증서 비밀번호를 입력하세요

#### Step 4.

아래 인증번호를 PC화면에 입력하세요

#### Step 5.

아래 '인증서 가져오기' 버튼을 클릭하세요

#### Step 6.

인증서 비밀번호 입력 후 비밀번호가 일치하면 가져오기가 완료됩니다.

#### 인증번호 4분 56 초

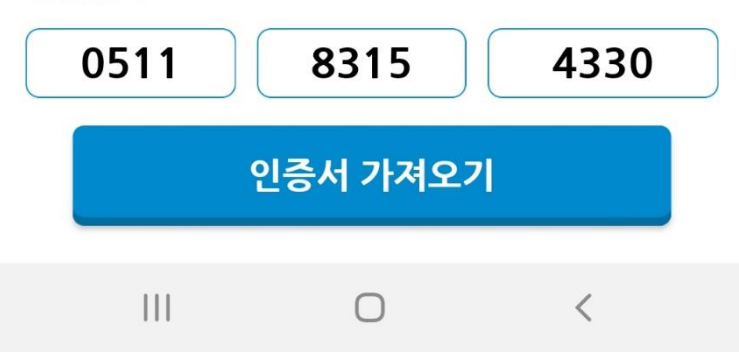

### **XINICS**

### 3. PC에서 Signgate.com 접속

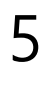

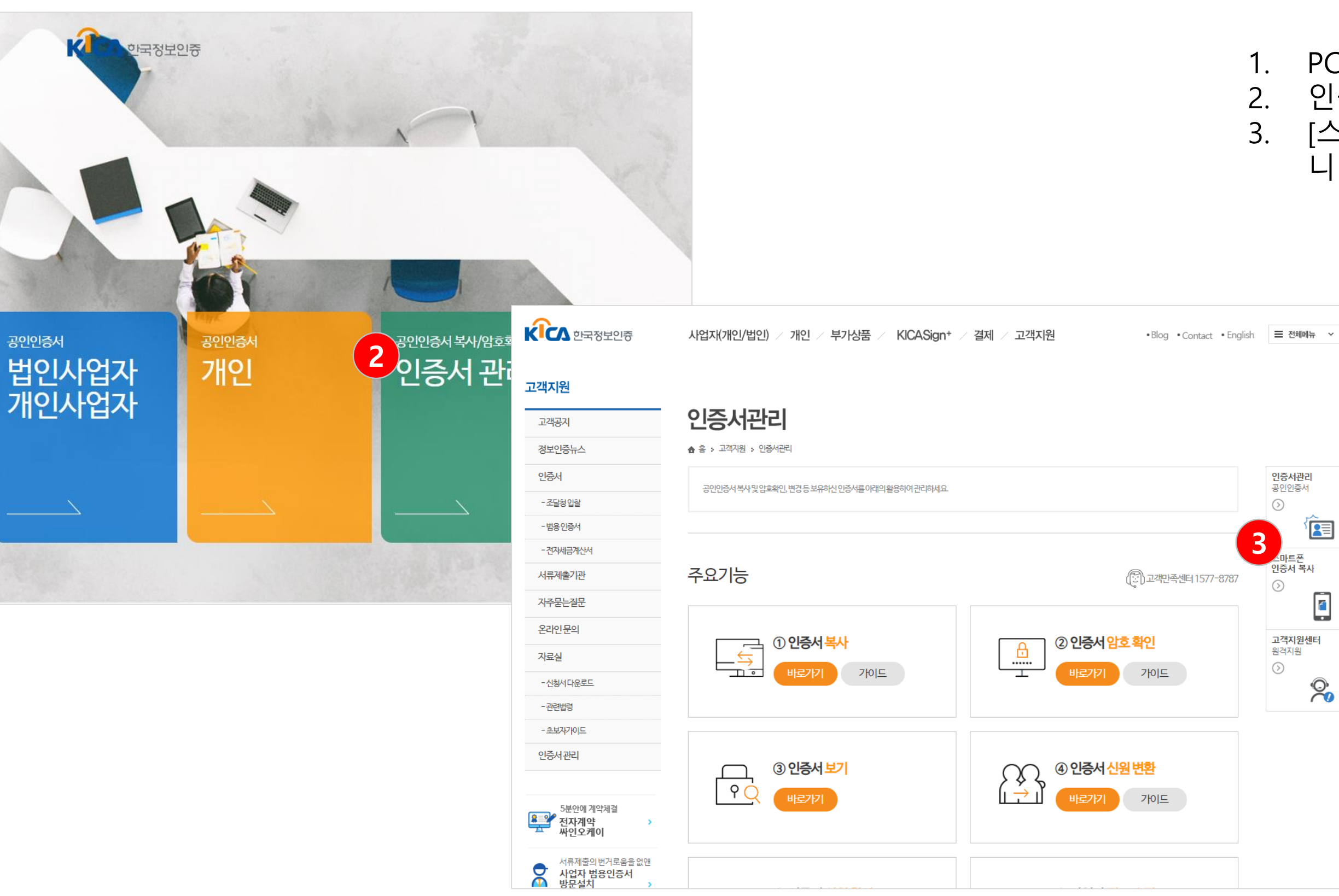

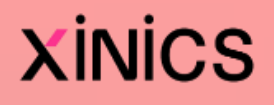

### 1. PC에서 Signgate.com 접속 합니다. 2. 인증서 관리 메뉴를 클릭합니다. 3. [스마트폰 인증서 복사] 메뉴를 클릭합 니다.

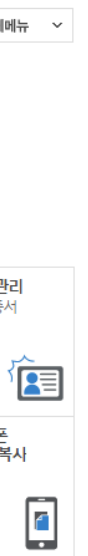

## 3. PC에서 Signgate.com 접속

- 1. [안드로이드폰으로 인증서 내보내기]버튼을 클릭 합니 다.
- 2. 인증서를 선택한 후, 비밀번 호를 입력합니다.
- 3. KICAsign+ 앱에 표시된 인 증 번호를 입력하여 인증서 를 가져옵니다.

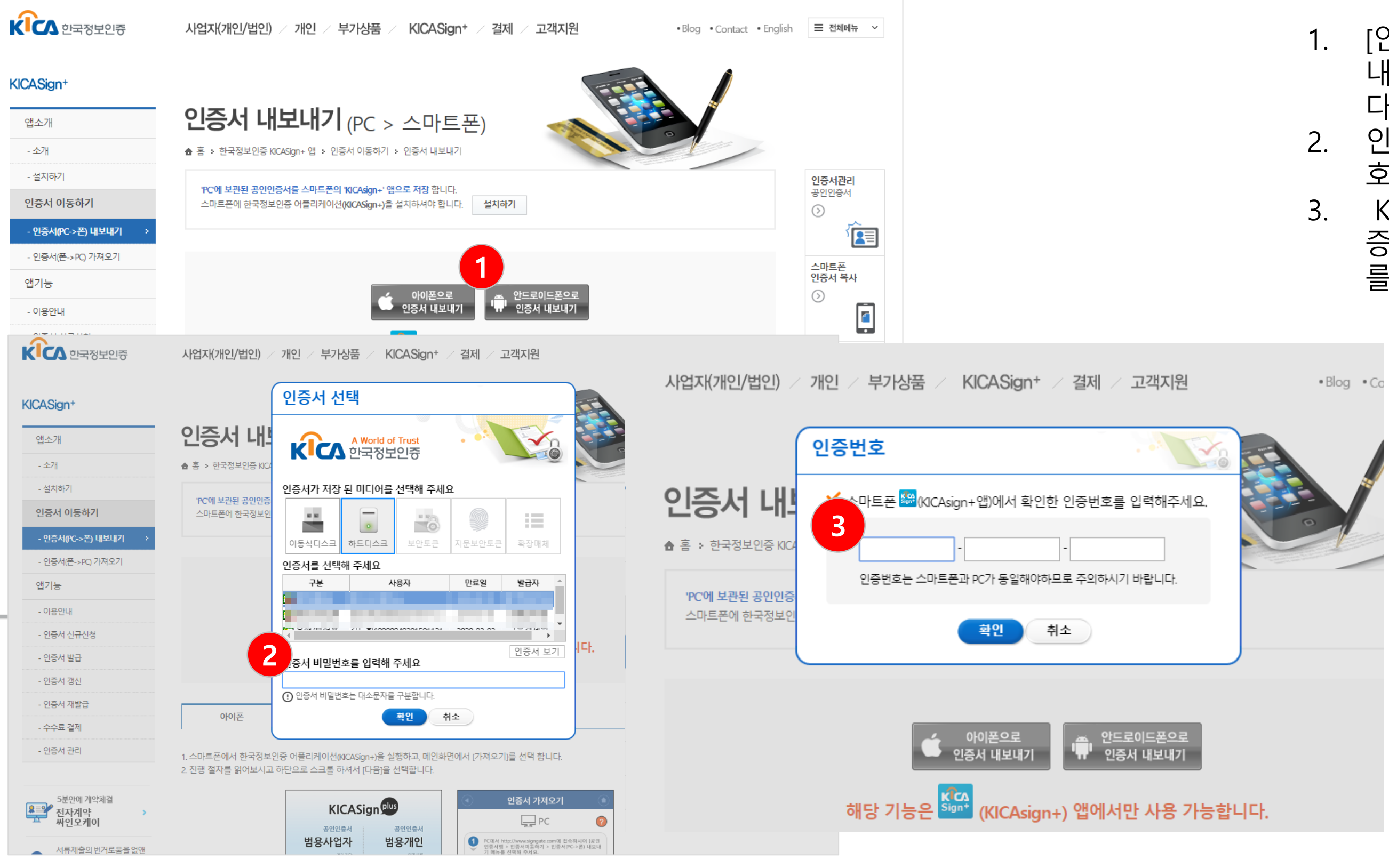

### **XINICS**

### 4. LearningX student 앱에서 공인인증 로그인

7

1. LearningX Student 앱에서 아이디 입력 후 로그인 버튼 을 클릭합니다. 2. [서명 진행하기] 버튼을 클릭 하여 인증서 입력 화면으로 이동합니다.

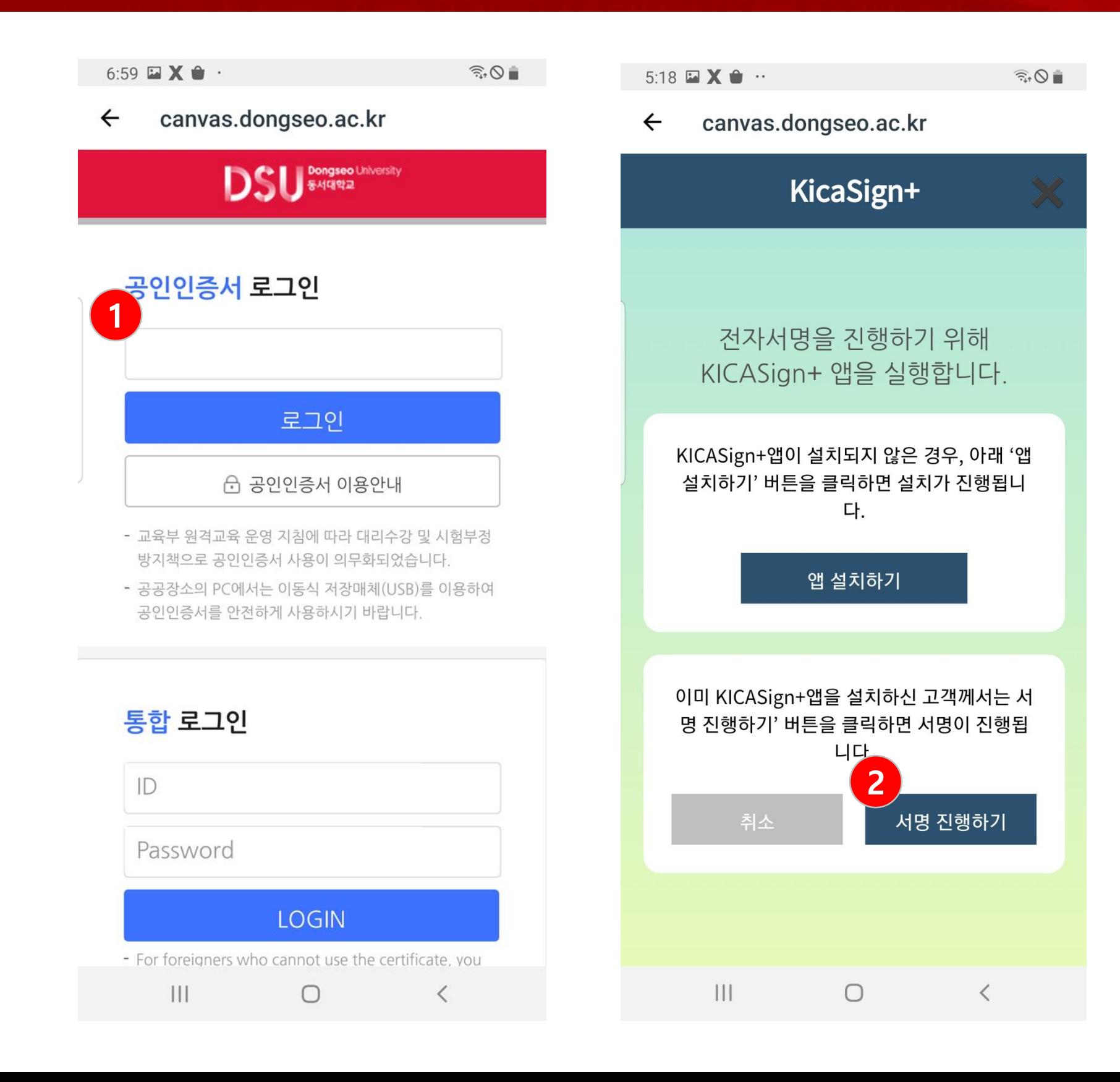

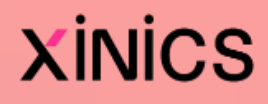

# 5.인증서 비밀번호 입력

1. 인증서를 선택하여 비밀번호 를 입력합니다. 2. 로그인 완료 됩니다.

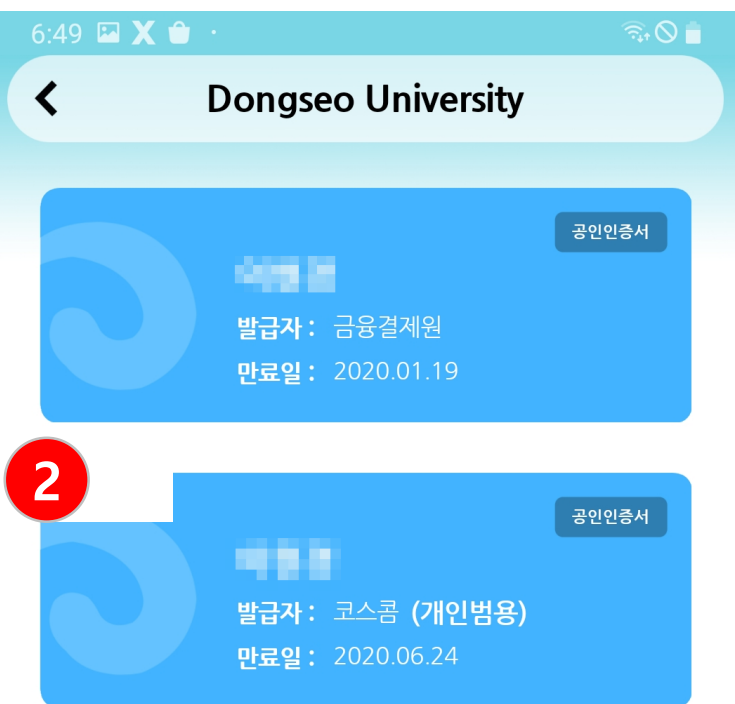

#### $\vert\vert\vert$  $\sim$   $\sim$  $\bigcirc$

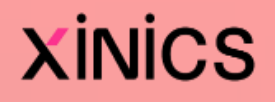